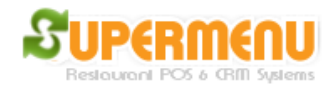

## **Inventory Set Up**

Supermenu POS provides multi-level inventory controls with different complexities to meeting different customers demand.

In many cases, Inventory Control for restaurants can extremely time-consuming and complex due to the complexity of the menus and other factors.

We create the simple Inventory Module for restaurants who just want to track the basic and simple inventory for items that can be sold as retail items such as pre-packaged drinks, desserts, chips, etc. Most of these items have bar codes and can be sold as a whole without being made from recipes.

To enable Inventory, you need to first go to All Other Set Up to change Inventory flag to Y. Please note inventory tracking required much more system resources of the server, so we do suggest you have at least 2G of memory on the server for the inventory.

#### **Simple Inventory**

For simple Inventory tracking, this first thing is the identify Inventory Categories, which contains items that do not need recipes, such as drink, liquor, dessert, etc.

You go to the Simple Inventory Screen (From main, then Inventory, then Simple Inventory), then click on Simple Inventory Set Up:

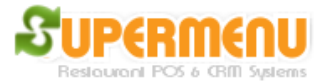

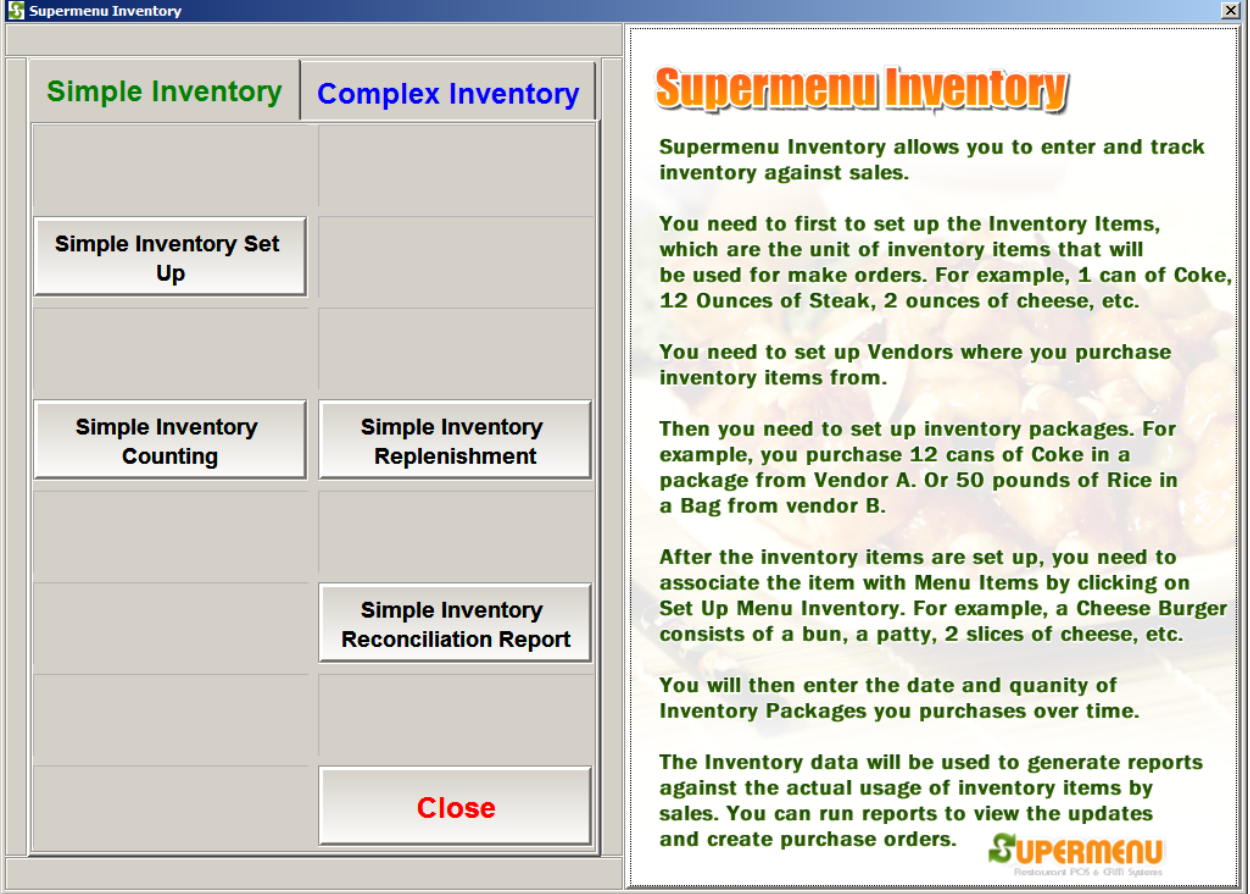

The following screen will appear and you check or uncheck the categories that you want to track inventory:

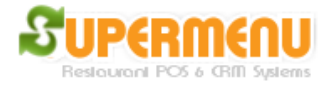

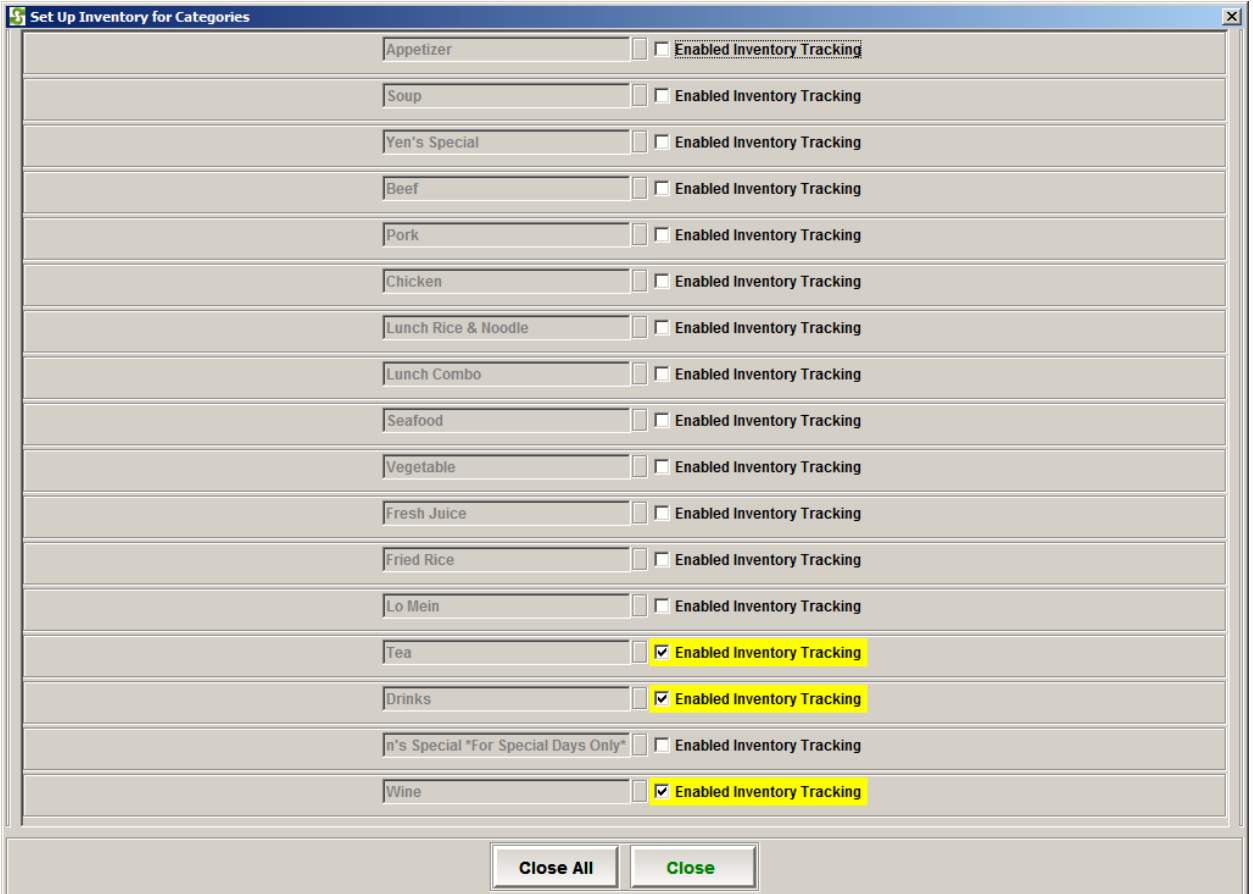

After the inventory categories are specified, you can perform simple inventory counting and simple inventory replenishment track.

To perform Simple Inventory Counting, click on Simple Inventory Counting button, the following screen will appear:

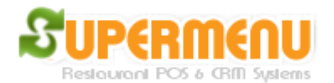

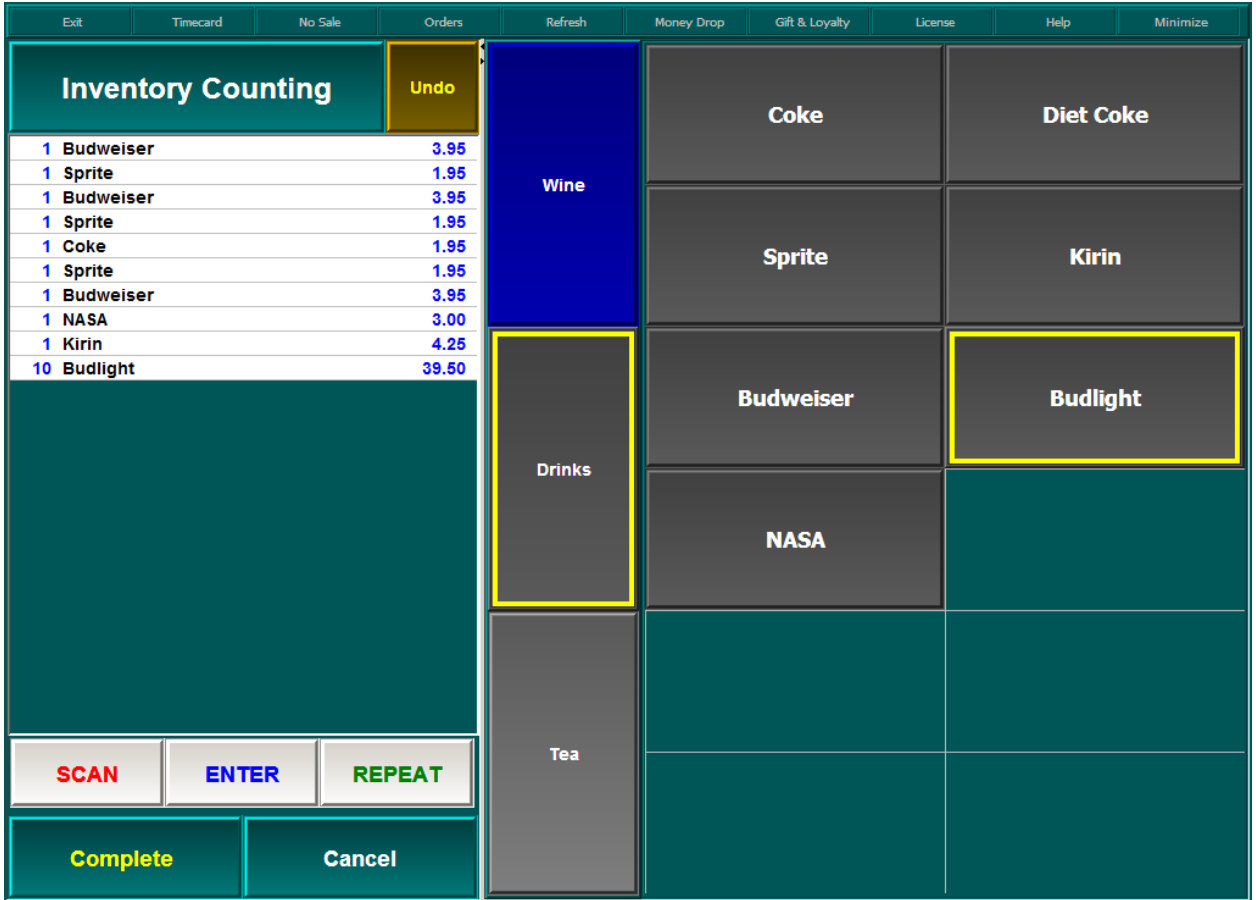

It is a very similar screen to the order screen, in which you can add items to the counting using click or bar code scanning. When you are done, click on Complete to complete the counting.

Simple Inventory Replenishment is very similar to Simple Inventory Counting,

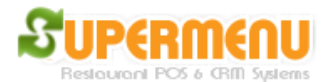

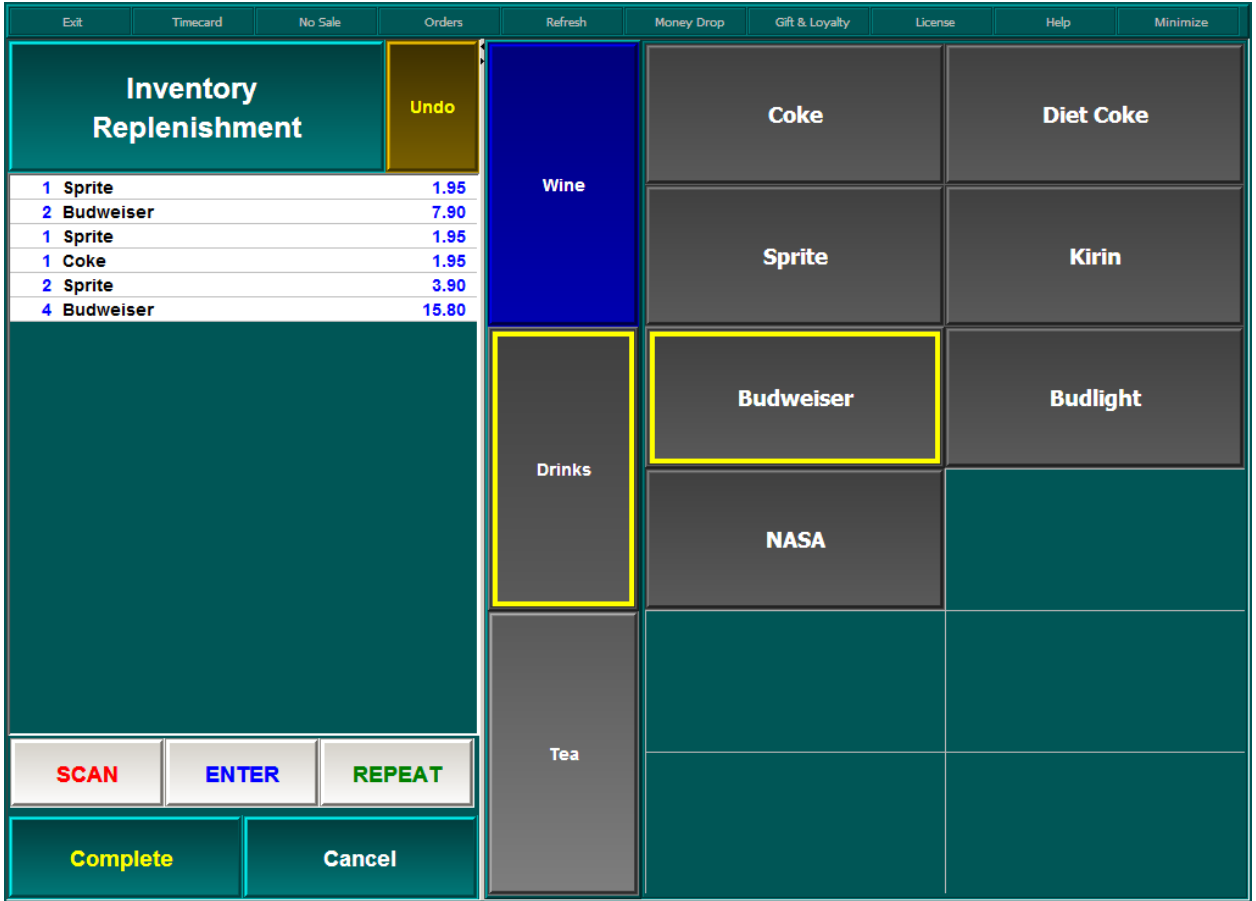

Simple Inventory Replenishment lets you track the addition of Items in your inventory since the last counting. You will be able to let system calculate the depletion of inventory and give you the current inventory levels in the Simple Inventory Reconciliation Report:

First, you need to select the time of the inventory counting as the starting point:

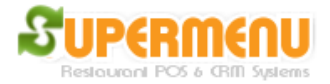

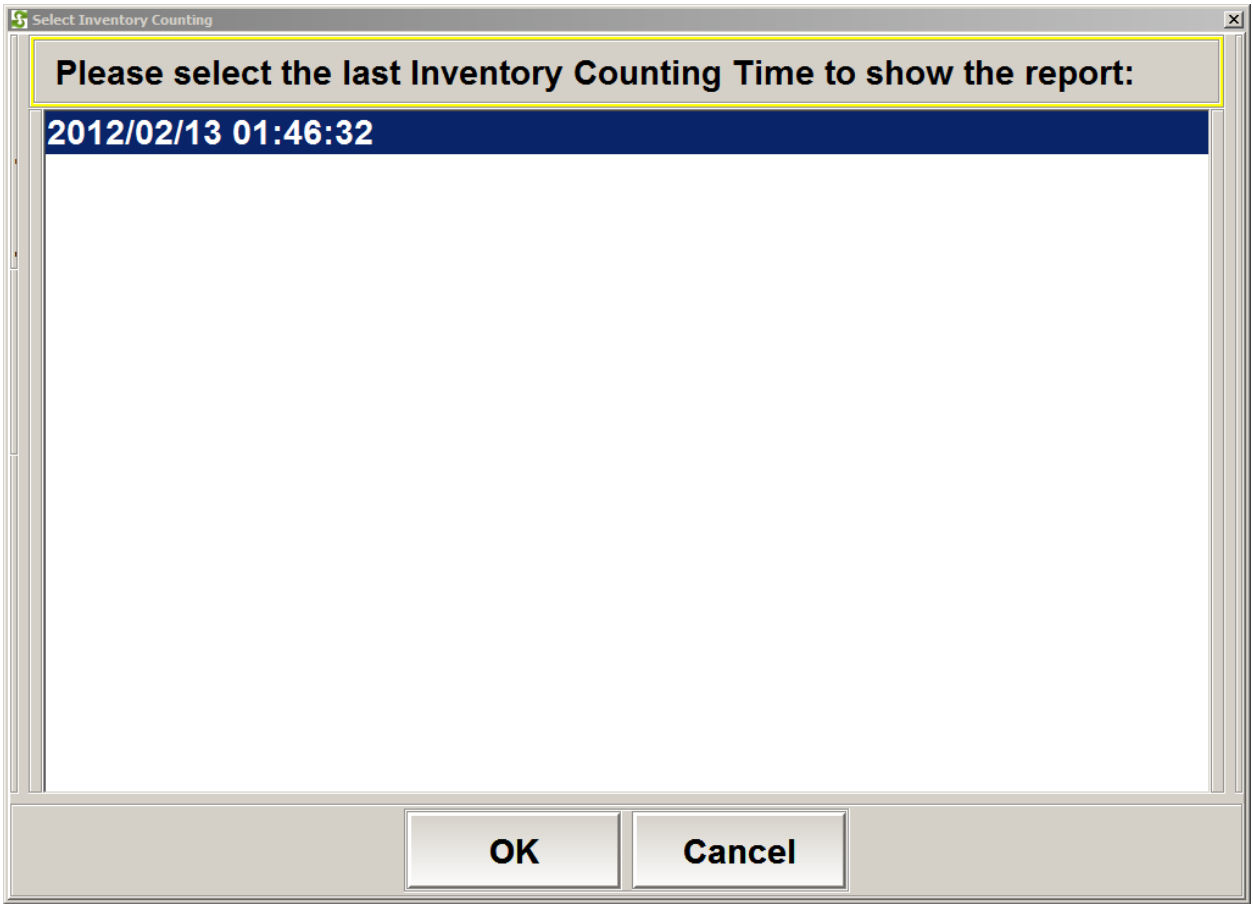

The report will show the following elements:

- 1. The Menu Item Name
- 2. The Last count of the item at the time you have selected
- 3. The count of the item from the replenishments since the time of the selected count
- 4. The count of the item that have been sold since the time of the selected count
- 5. The expected current count of the item, which equals the following:

column 2 + column 3 – column 4

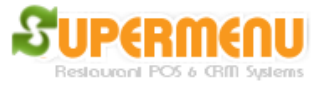

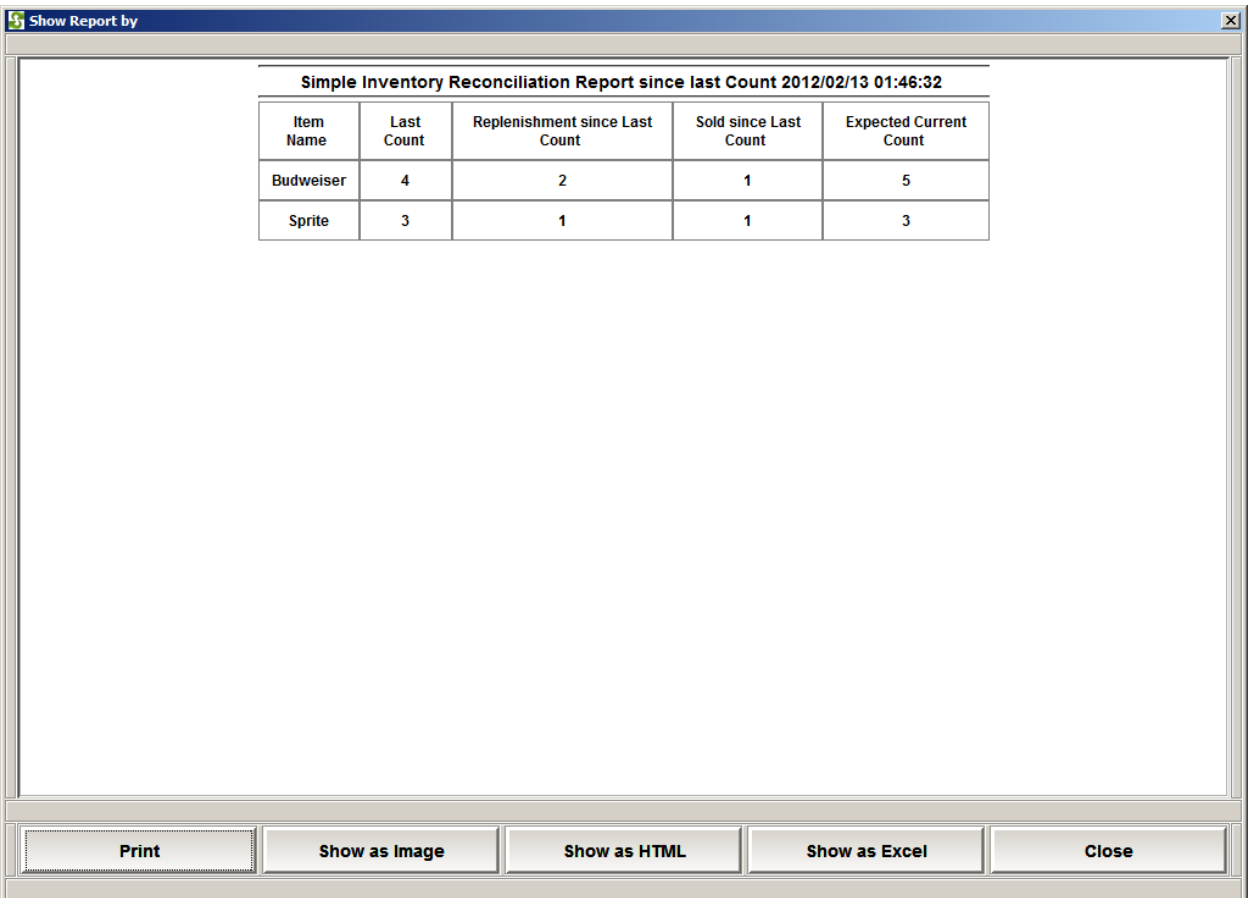